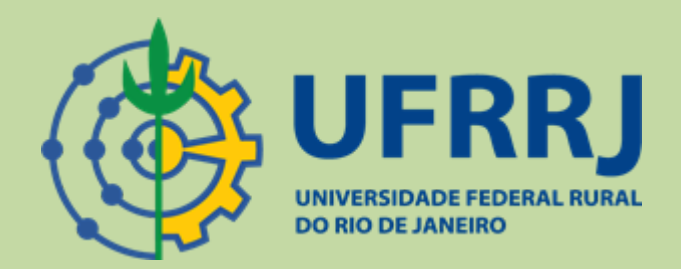

# Google Classroom - Manual de Utilização

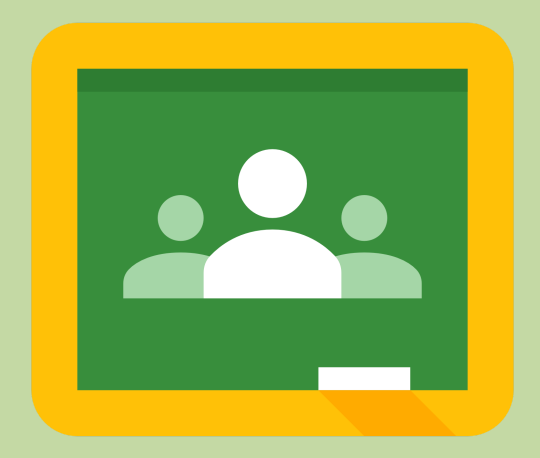

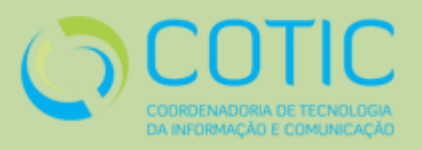

COTIC-UFRRJ 1

O que é o Google Classroom?

R – Google Classroom é um sistema de gerenciamento de conteúdo para escolas que procura simplificar a criação,distribuição e avaliação de trabalhos.

Como acessar o Google Classroom?

R – A maneira mais simples de acessar o Google Classroom é pelo endereço [https://classroom.google.com](https://classroom.google.com/).

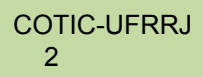

# **Índice**

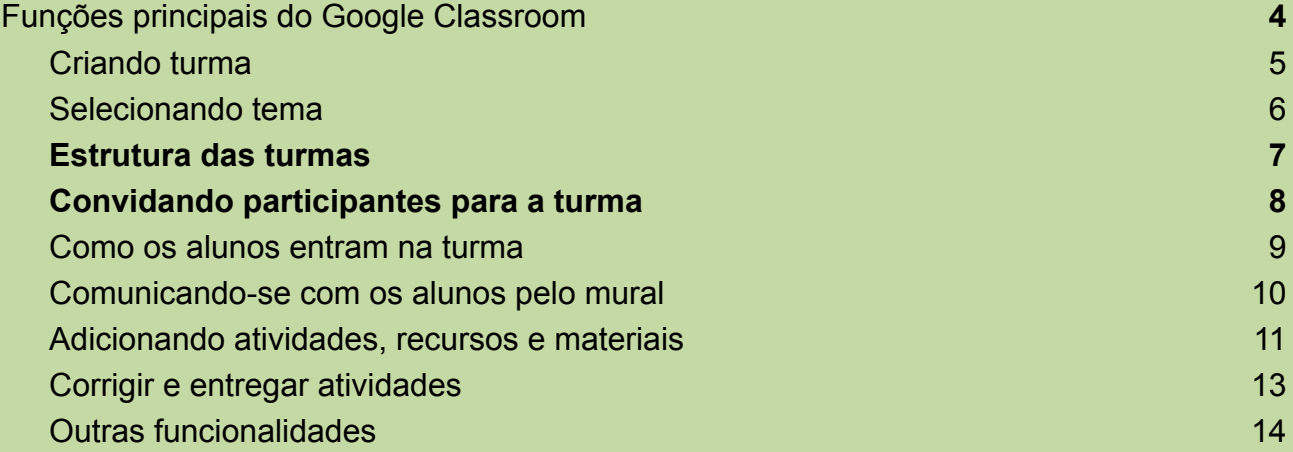

**Parte 1**

<span id="page-3-0"></span>**Funções principais do Google Classroom**

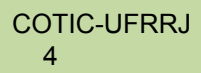

## **Criando turma**

<span id="page-4-0"></span>1- Dentro do Google Classroom, clique no ícone indicado pela seta, como na imagem:

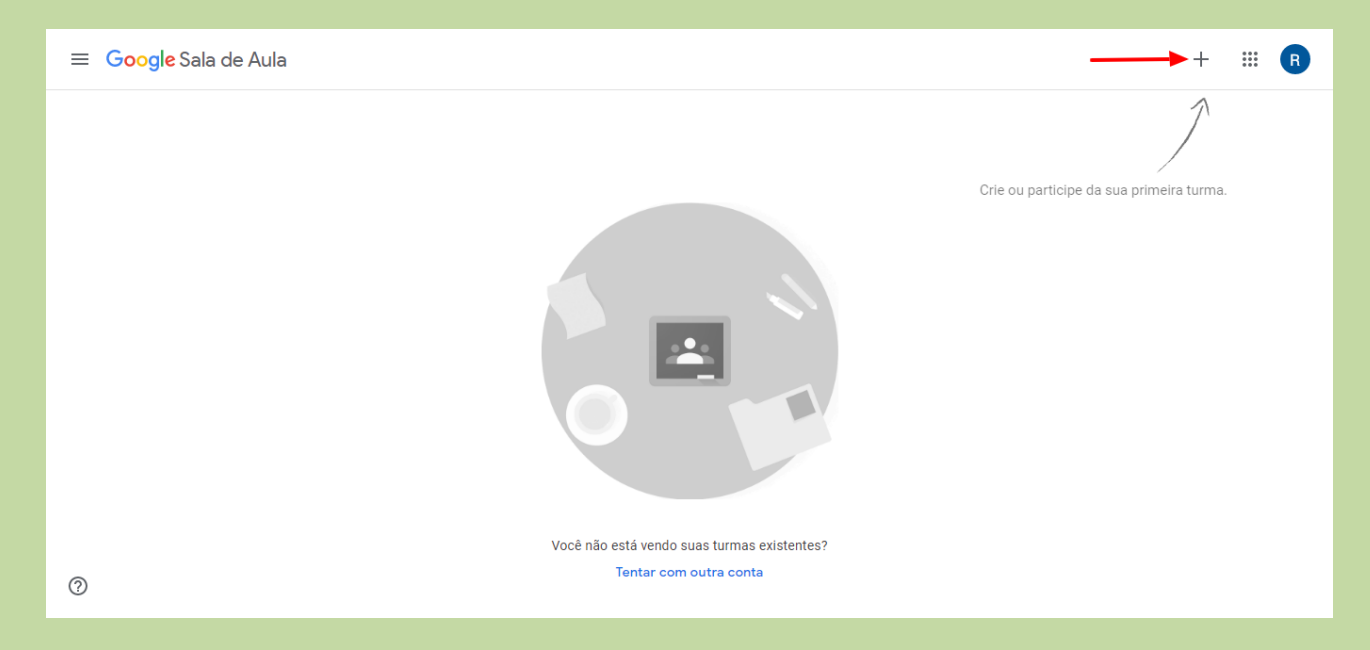

#### 2- Selecione a opção "Criar Turma".

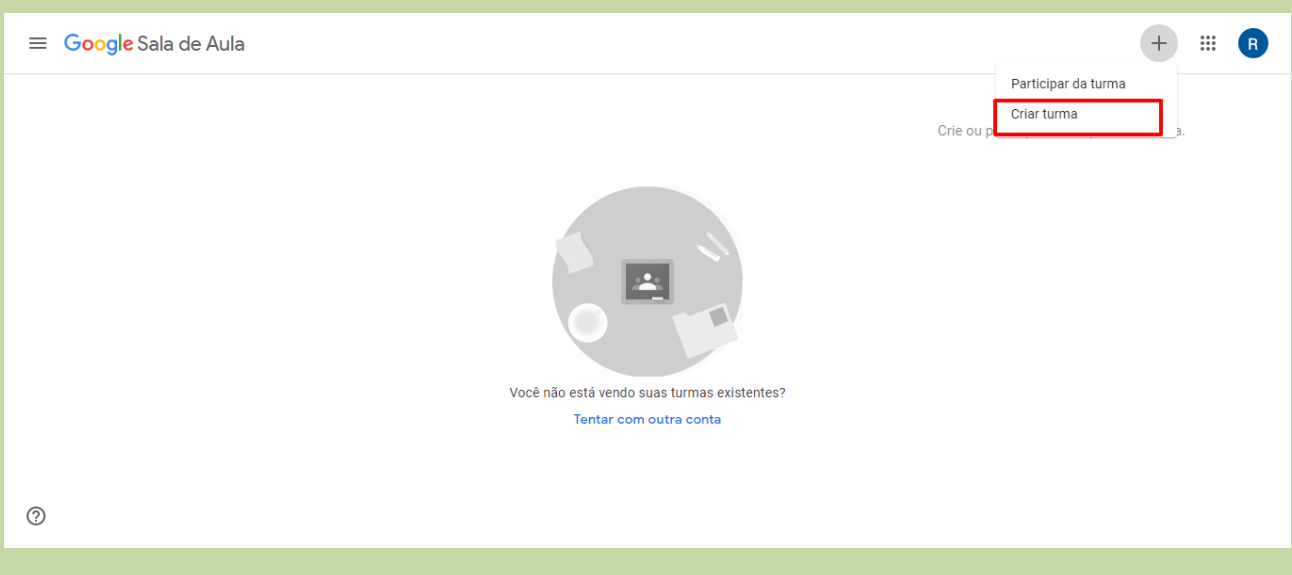

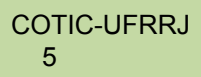

3- Preencha os dados da turma a ser criada e ao final clique em "Criar".

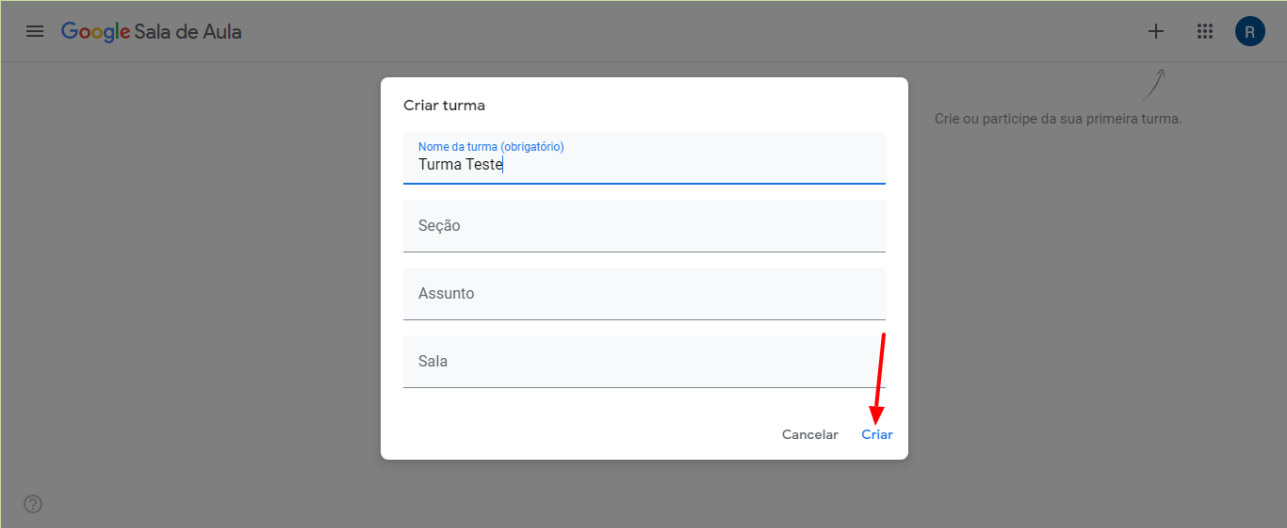

#### **Selecionando tema**

<span id="page-5-0"></span>1- O tema é a imagem de cabeçalho de sua turma. Você pode alterá-la para as opções que o próprio Google disponibiliza ou fazer o upload de uma imagem constante em seu dispositivo. Para isso basta clicar no item "Personalizar" e escolher a opção desejada.

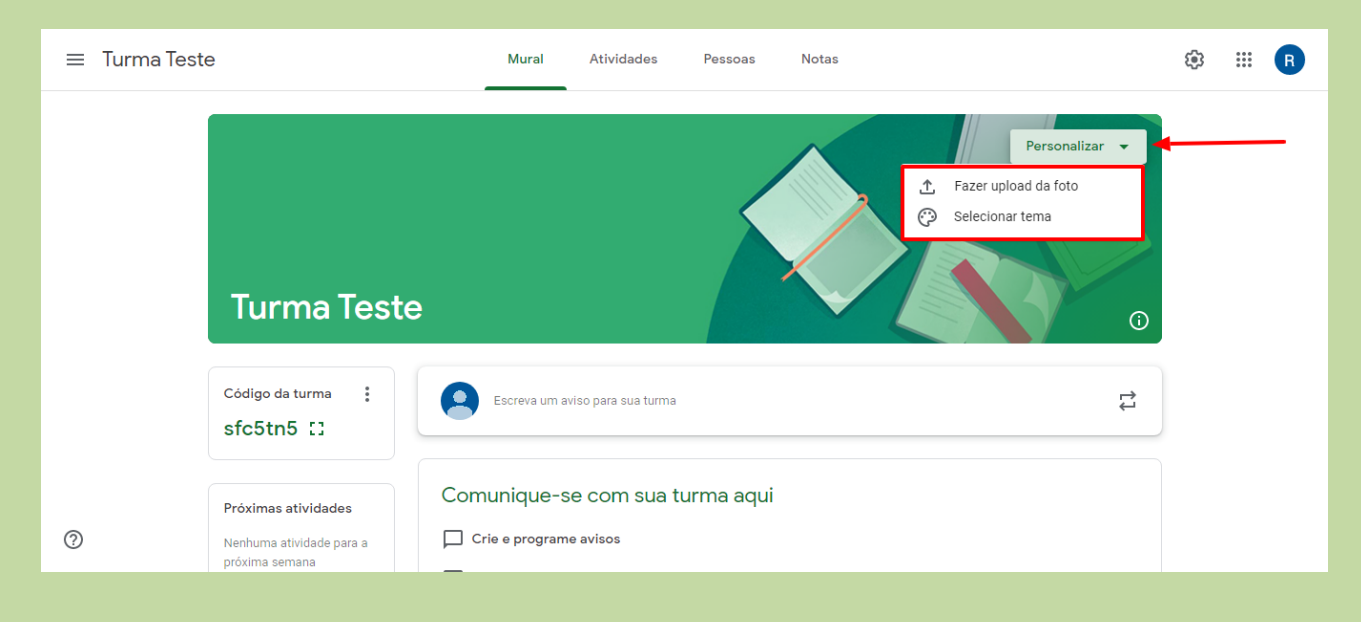

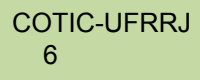

#### **Estrutura das turmas**

<span id="page-6-0"></span>1- As turmas são estruturadas através de quatro abas principais: mural,atividades,pessoas e notas:

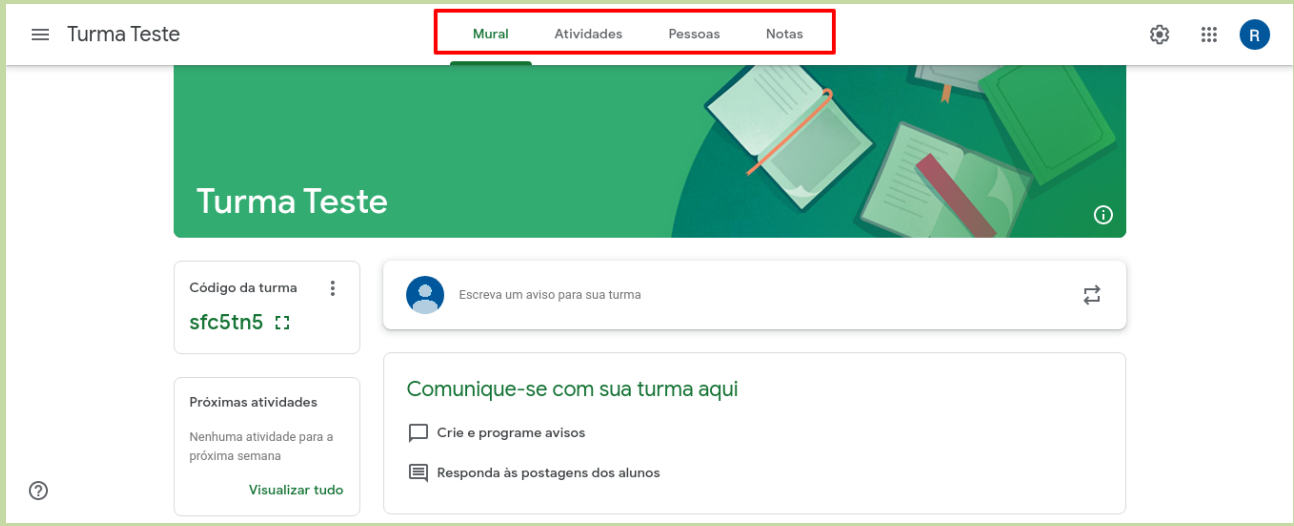

Estas são as abas de opções da turma.

**Mural:** Local principal de comunicação geral entre os professores e a turma.

**Atividades:** Local onde o professor adiciona tarefas, testes e recursos materiais aos alunos.

**Pessoas:** Local que relaciona os participantes da turma, professores e alunos.

**Notas:** Local onde se encontram as notas atribuídas aos alunos.

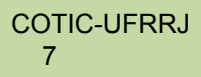

#### **Convidando participantes para a turma**

<span id="page-7-0"></span>1- Alunos podem ser adicionados com um código único gerado automaticamente para cada turma criada. Uma vez com o código o aluno acessa o Google Classroom e participar da turma. Também é possível, clicando no ícone indicado pela seta conforme imagem abaixo, redefinir ou desativar o código da turma.

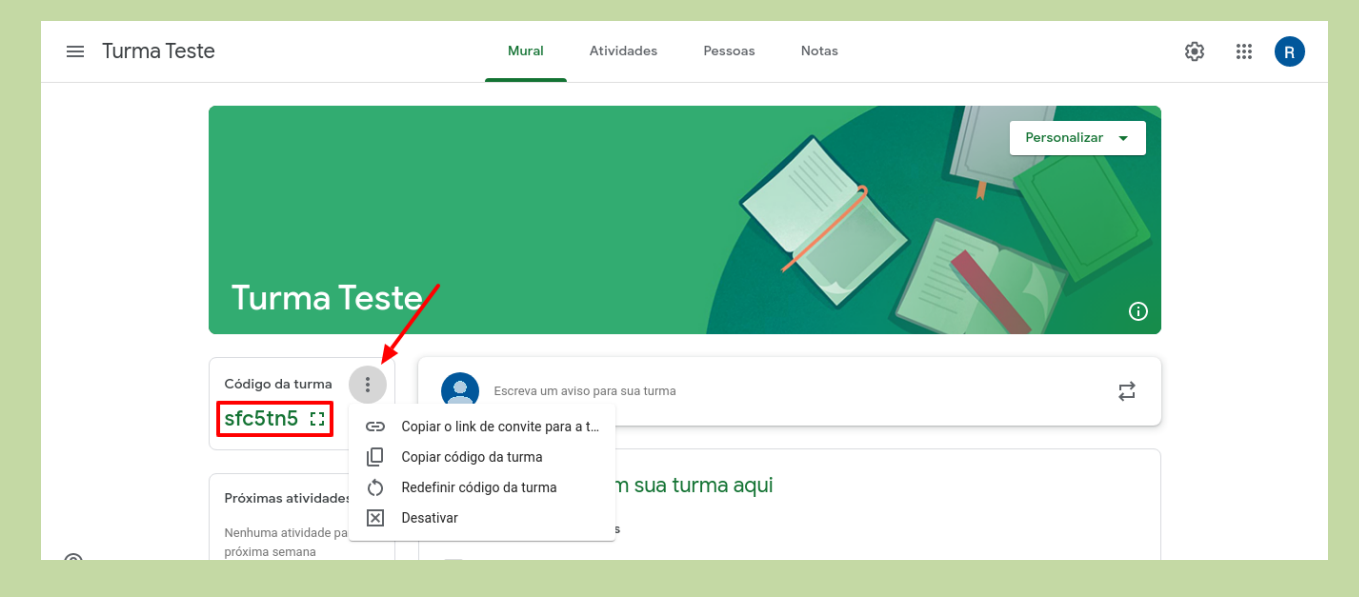

2 – Também é possível convidar participantes enviando um convite diretamente para o e-mail dos mesmos, basta acessar a aba "Pessoas" e clicar nos ícones mostrados pela seta conforme imagem abaixo. Será solicitado que você digite o endereço de e-mail da pessoa e clique em convidar.

Obs: Os professores que você adiciona irão possuir as mesmas permissões que você possui, exceto a de excluir turmas.

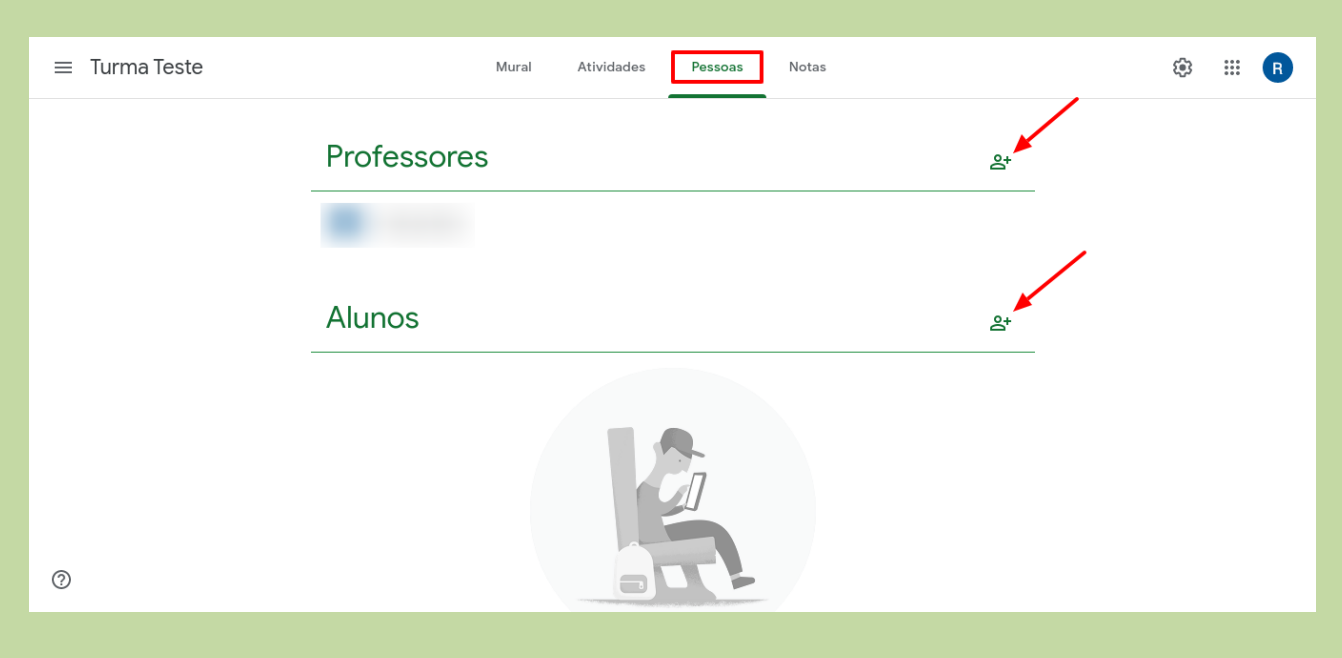

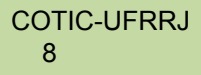

#### **Como os alunos entram na turma**

<span id="page-8-0"></span>1- Para acessar uma turma, basta que seus alunos façam login no Google Classroom através de um computador ou celular. Na primeira tela ele deverá clicar no ícone indicado pela seta na imagem abaixo. Nesse primeiro momento nenhuma turma estará disponível nessa tela inicial, posteriormente ao acessar novamente a turma estará disponível como destacado na imagem abaixo.

Obs: Caso o aluno tenha recebido o convite via e-mail e o aceitado, a turma já estará disponível ao entrar.

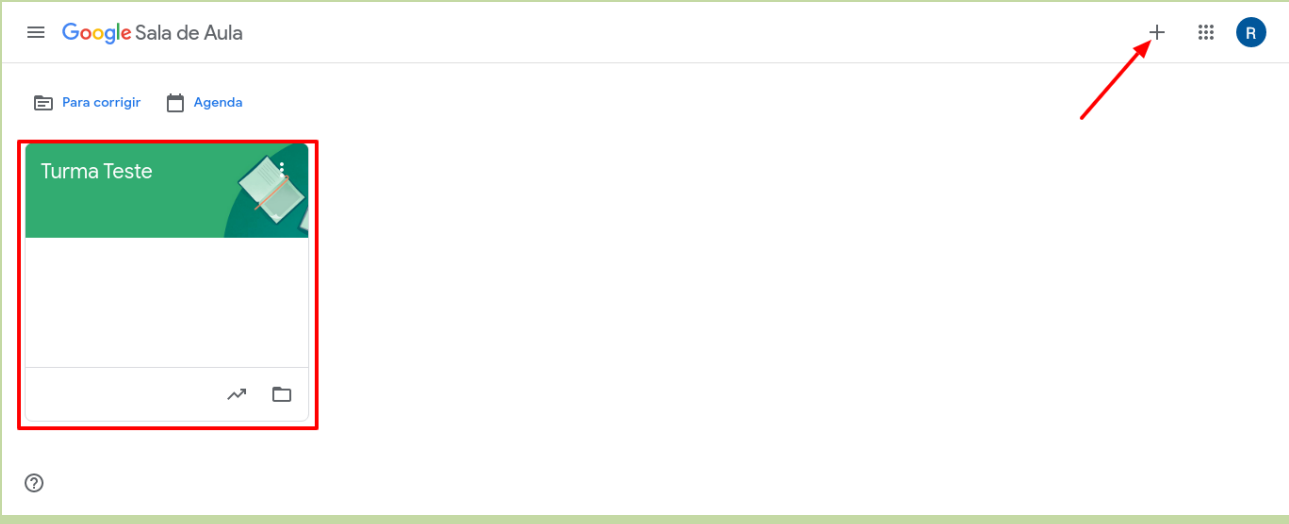

2 – Na tela seguinte, digite o código da turma e clique em "Participar".

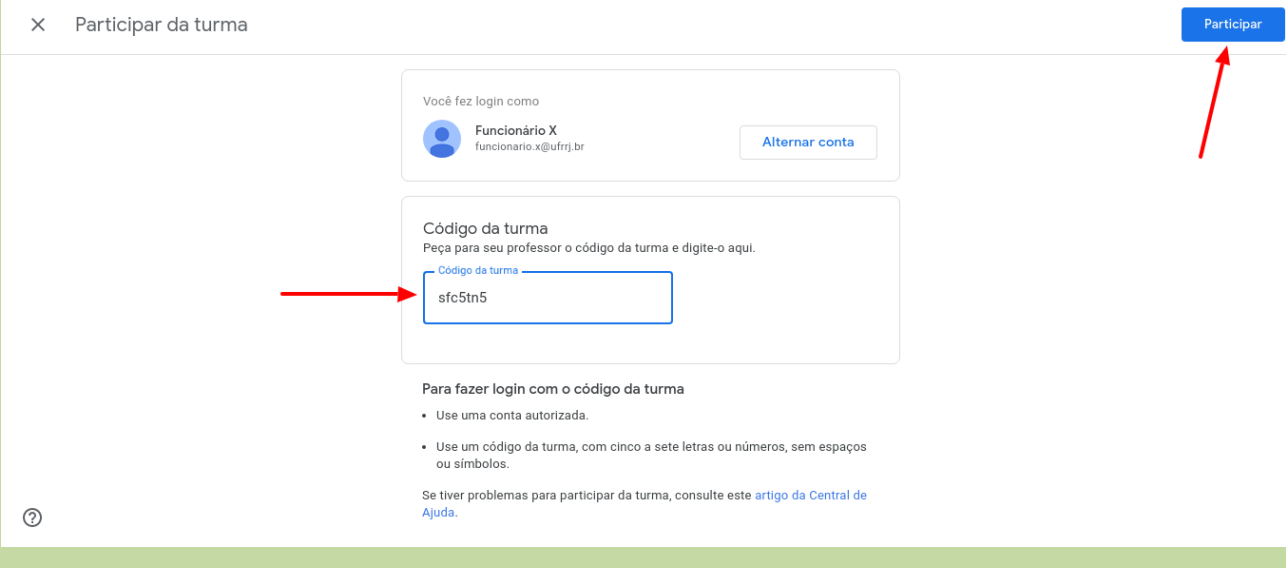

#### **Comunicando-se com os alunos pelo mural**

<span id="page-9-0"></span>1- Como professor, você pode se comunicar com sua turma através do Mural.Tanto alunos quanto professores podem compartilhar pensamentos e ideias. Clique na área em destaque conforme imagem abaixo:

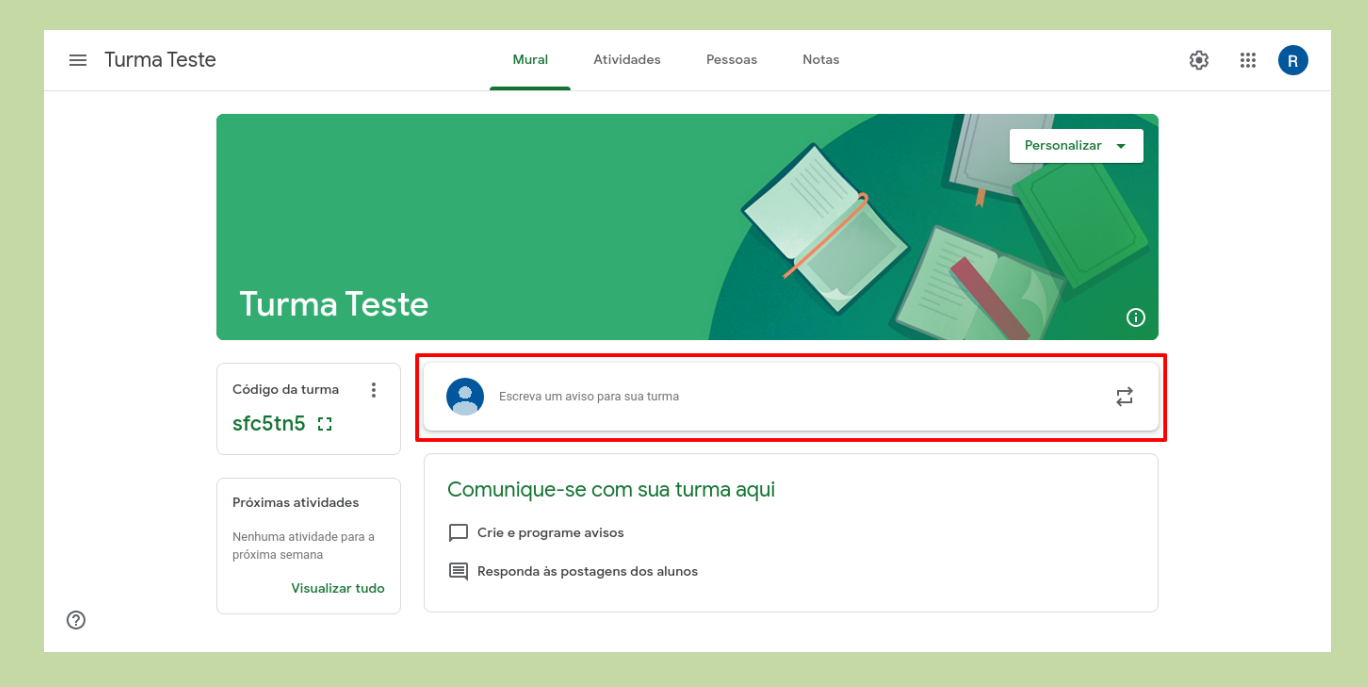

2 - Os estudantes também podem mandar um comentário privado para seus professores sobre alguma tarefa ou questão, mas não conseguem fazer o mesmo para seus colegas.Você pode anexar arquivos aos posts como imagens, arquivos, itens do Google Drive, vídeos do Youtube e links.

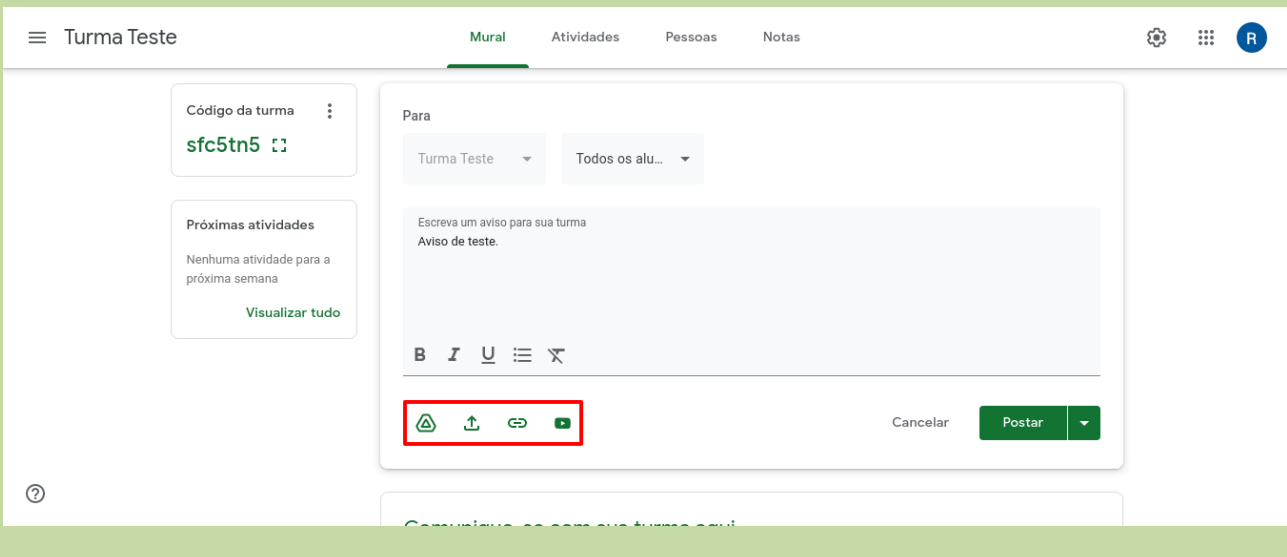

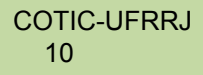

## **Adicionando atividades, recursos e materiais**

<span id="page-10-0"></span>1- Para adicionar atividades diversas,recursos ou materiais à turma, basta acessar a aba "Atividades". Para adicionar um tópico, clique em "Criar" e escolha a opção que desejar. As opções "Google Agenda" e "Pasta da turma no Google Drive" permitem,

respectivamente, ter acesso a uma agenda exclusiva da turma no Google Agenda e uma pasta específica para a mesma criada no GoogleDrive.

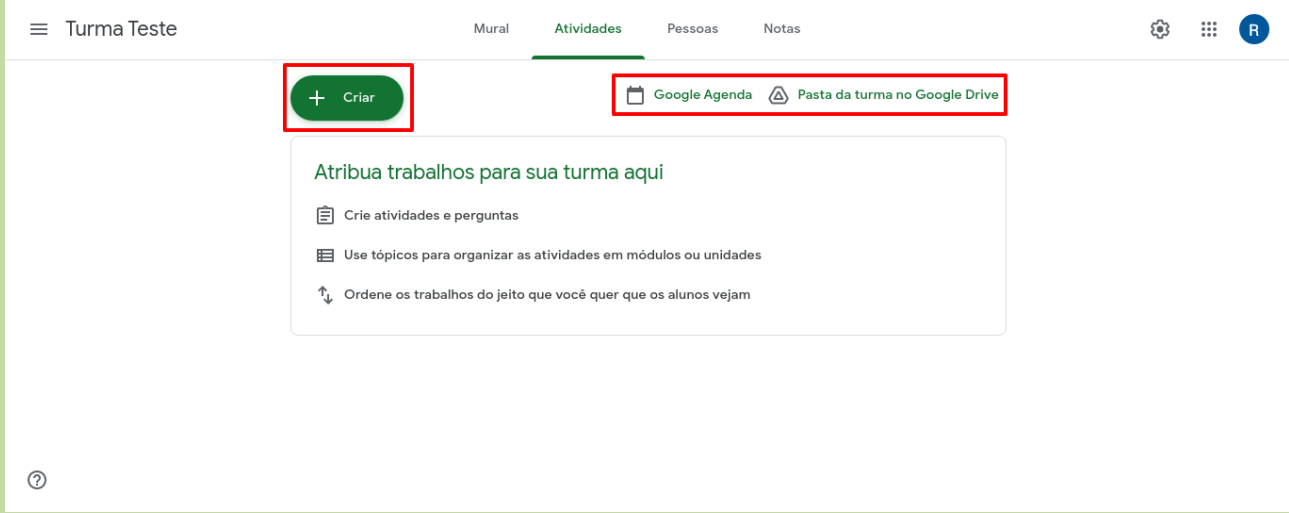

Ao selecionar a opção "Criar" serão disponibilizadas algumas opções, são elas:

Atividade;

Atividade com teste;

Pergunta;

Material;

Reutilizar postagem;

Tópico: os tópicos servem para a organização dos materiais dentro dessa página. Você pode (e deve) adicionar as atividades dentro de cada tópico criado

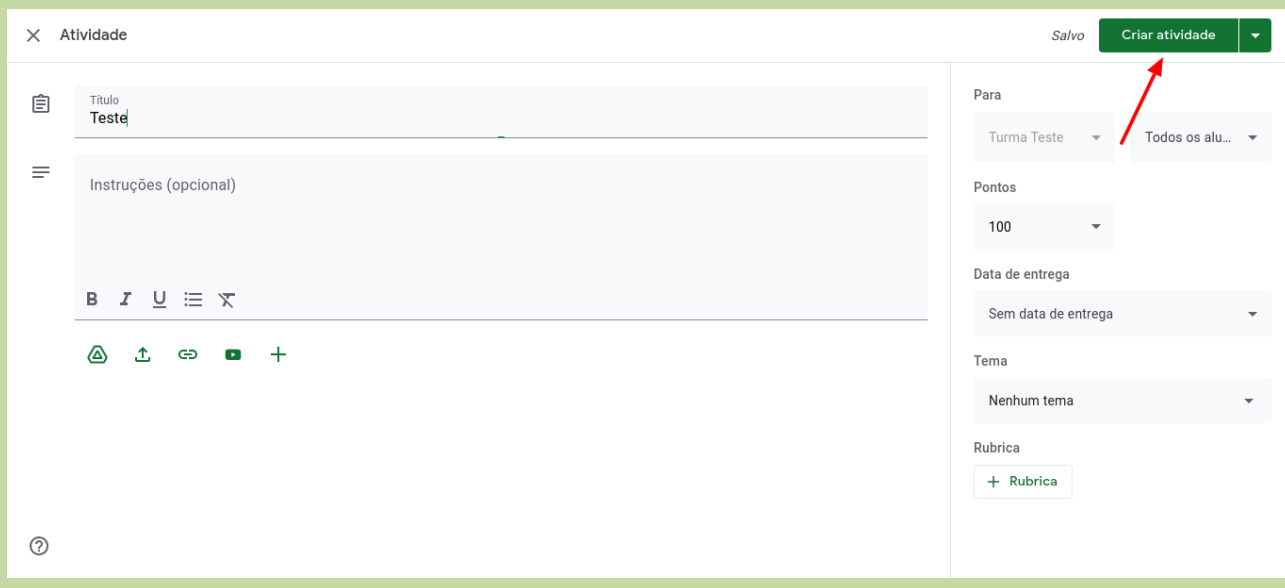

2 – Na tela seguinte será necessário incluir alguns dados da atividade.

O que incluir na tarefa ou material:

**Um título descritivo** (considere enumerar as atividades para facilitar a identificação delas).

**Uma instrução:** descreva com detalhes a atividade para que os possam entender o trabalho.

**Pontos:** Escolha quantos pontos essa atividade vale para a avaliação.

**Data de entrega:** quando a tarefa deve ser entregue.

**Um tópico:** como dito anteriormente, você pode organizar sua turma por tópicos, crie ou selecione qual tópico dentro da sua matéria a atividade se encaixa.

**Crie ou anexe um arquivo:** você pode adicionar arquivos do Google Drive para seus alunos terem maiores informações e recursos.

Ao adicionar um arquivo do Google Drive, você pode imediatamente decidir como você quer que os alunos interajam com aquele arquivo:

**Somentente visualizar:** os alunos poderão visualizar, mas não poderão fazer edições no arquivo.

**Editar o arquivo:** nessa opção, todos os alunos podem fazer alterações no mesmo arquivo (é bom caso você crie uma atividade colaborativa, porém, cuide ao marcar essa opção se não desejar alterações, afinal, algum aluno pode apagar e prejudicar os outros).

**Fazer uma cópia para cada aluno:** nessa opção, cada estudante terá sua própria cópia do trabalho e poderá fazer edições que não afetarão o restante da turma.

COTIC-UFRRJ 12

#### **Corrigir e entregar atividades**

<span id="page-12-0"></span>1- Quando os alunos completam o trabalho, você pode corrigir e dar uma nota para eles. Basta ir até à página de atividades e clicar na tarefa em questão.

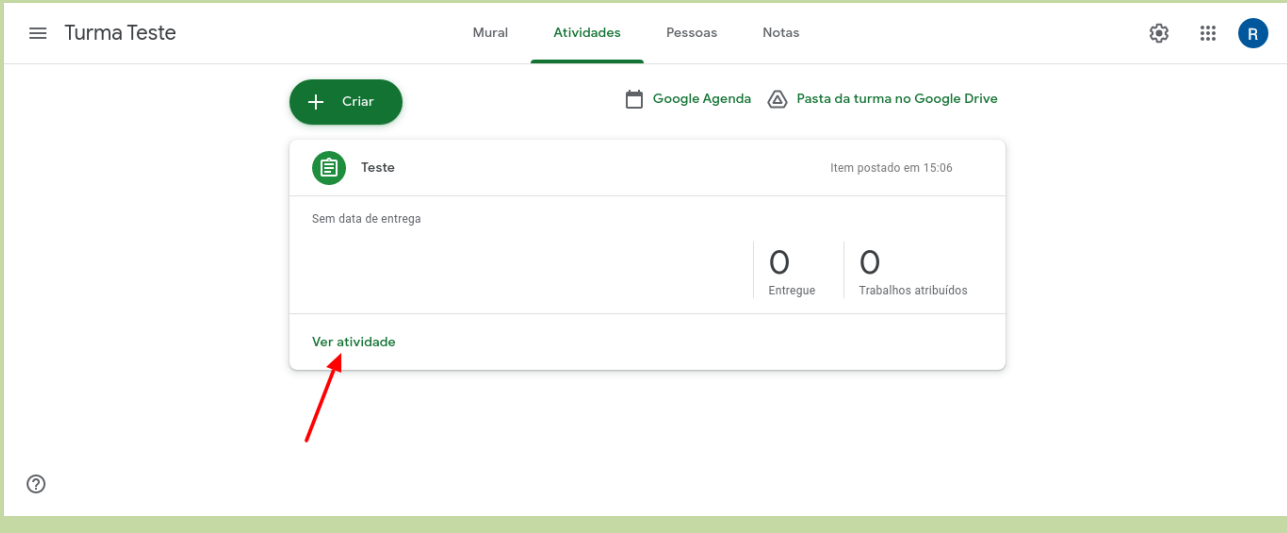

Algumas ações que podem ser tomadas:

- Classificar os alunos que entregaram;
- Abrir e visualizar o trabalho dos alunos individualmente clicando nele. Você verá os documentos anexados por eles (textos e apresentações no Google Drive),
- dependendo do escopo da tarefa. Além disso, você pode adicionar comentários diretamente no arquivo;
- Escrever e visualizar comentários privados para os estudantes clicando no seu nome. Ademais, você pode ver o histórico de arquivos submetidos;
- Adicionar uma nota ao trabalho do aluno;
- Quando acabar a correção, você pode retorná-la para o estudante.

# **Outras funcionalidades**

<span id="page-13-0"></span>**Silenciar aluno:** na aba de "pessoas" você pode selecionar aquele aluno que esteja postando coisas inconvenientes ou ofendendo colegas e silenciá-lo. Quando você silencia um aluno, ele não pode postar nem comentar no mural da turma. O aluno não vê uma indicação de que ele está sendo silenciado na turma. Ele ainda pode enviar comentários particulares para você.

Para isso é só clicar no nome dele, ir em "ações" e selecionar "silenciar".

**Enviar recado:** nesse mesmo lugar, você pode clicar no aluno e enviar um e-mail diretamente para o aluno, assim, é possível dar um tratamento individualizado aos seus estudantes.

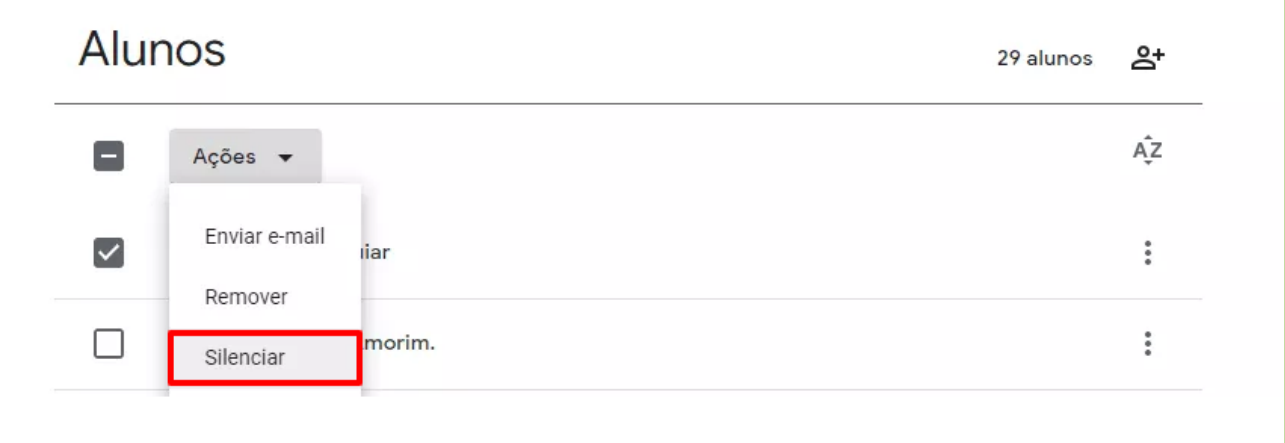

*Fim.*

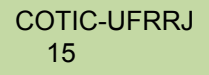